# **Vivado Design Suite Tutorial**

## *Partial Reconfiguration*

**UG947 (v2014.1) April 2, 2014**

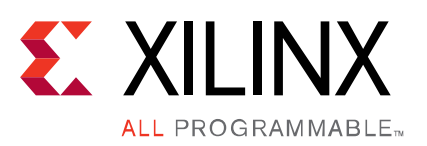

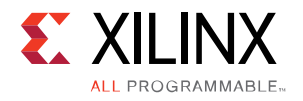

## <span id="page-1-0"></span>**Revision History**

The following table shows the revision history for this document.

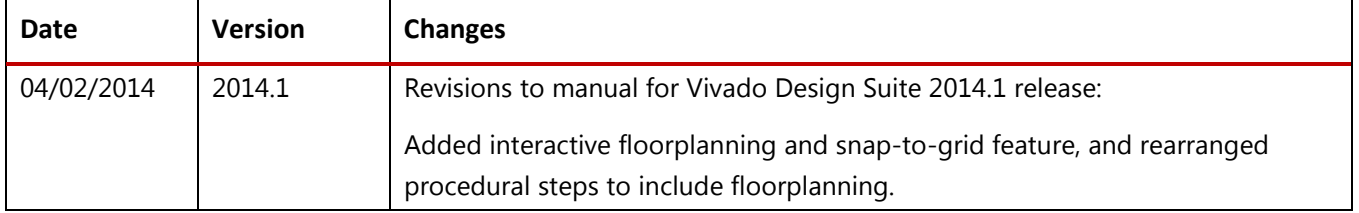

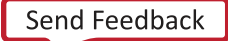

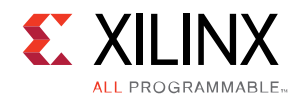

## **Table of Contents**

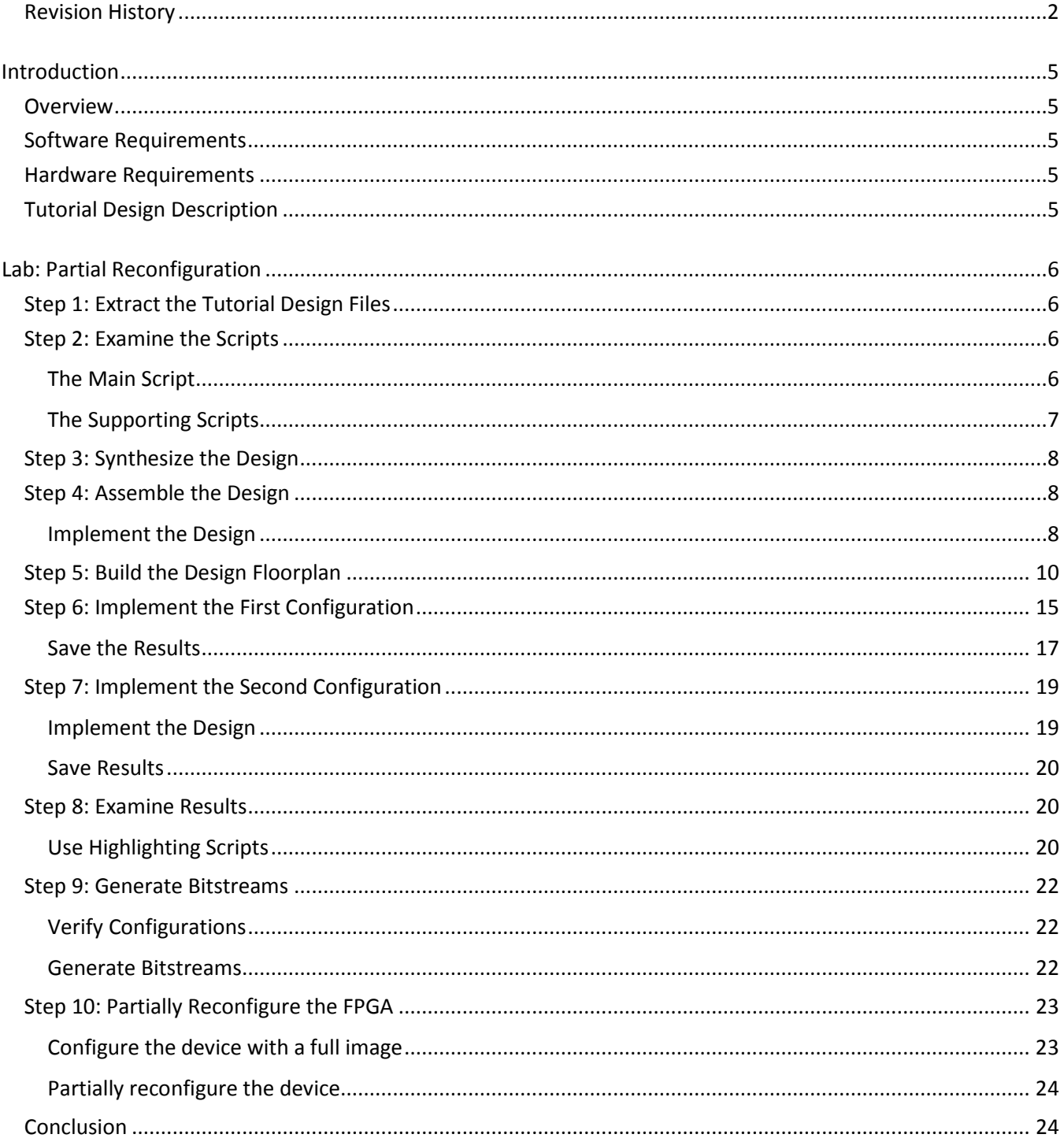

#### www.xilinx.com

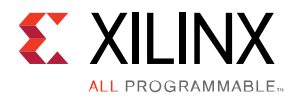

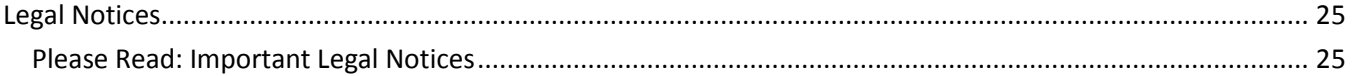

<span id="page-4-0"></span>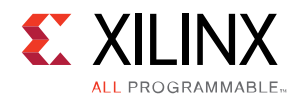

## *Introduction*

#### <span id="page-4-1"></span>**Overview**

This tutorial covers the initial Partial Reconfiguration (PR) software support in Vivado® Design Suite release 2014.1. The tutorial steps through basic information about the current Partial Reconfiguration (PR) design flow, example Tcl scripts, and shows results within the Vivado integrated design environment (IDE). You run scripts for part of the tutorial and work interactively with the design for other parts. You can also script the entire flow, and a completed script is included with the tutorial files. The focus of this tutorial is specifically the software flow from RTL to bitstream, demonstrating how to process a Partial Reconfiguration design. For more information about design considerations and techniques, further details about the commands and constraints, and other aspects of building a partially reconfigurable design, see the *[Vivado Design Suite User Guide: Partial Reconfiguration](http://www.xilinx.com/cgi-bin/docs/rdoc?v=2014.1;d=ug909-vivado-partial-reconfiguration.pdf)* (UG909).

<span id="page-4-2"></span>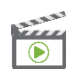

*VIDEO: The Vivado Design Suite QuickTake Video [Tutorial: Partial Reconfiguration in Vivado](http://www.xilinx.com/cgi-bin/docs/ndoc?t=training;d=vivado/partial-reconfiguration-in-vivado.htm) provides an overview of the Vivado Partial Reconfiguration solution for 7 series devices.*

## **Software Requirements**

<span id="page-4-3"></span>This tutorial requires that the Vivado Design Suite 2014.1 release or later is installed.

### **Hardware Requirements**

Xilinx recommends a minimum of 2 GB of RAM when using the Vivado Design Suite.

<span id="page-4-4"></span>This tutorial targets the Xilinx KC705 demonstration board, Rev 1.0 or 1.1.

## **Tutorial Design Description**

The sample design used throughout this tutorial is called led\_shift\_count. The design targets an xc7k325t device for use on the KC705 demonstration board. This design is very small, which (1) helps minimize data size and (2) allows you to run the tutorial quickly, with minimal hardware requirements.

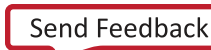

<span id="page-5-0"></span>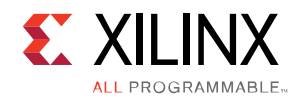

## *Lab: Partial Reconfiguration*

## <span id="page-5-1"></span>**Step 1: Extract the Tutorial Design Files**

1. Download the ug947-vivado-partial-reconfiguration-tutorial.zip file from the Xilinx website:

[https://secure.xilinx.com/webreg/clickthrough.do?cid=356074&license=](https://secure.xilinx.com/webreg/clickthrough.do?cid=356074&license=RefDesLicense&filename=ug947-vivado-partial-reconfiguration-tutorial.zip) [RefDesLicense&filename=ug947-vivado-partial-reconfiguration-tutorial.zip](https://secure.xilinx.com/webreg/clickthrough.do?cid=356074&license=RefDesLicense&filename=ug947-vivado-partial-reconfiguration-tutorial.zip)

2. Extract the zip file contents to any write-accessible location. The unzipped led\_shift\_count data directory is referred to in this tutorial as the *<*Extract\_Dir*>.*

## <span id="page-5-2"></span>**Step 2: Examine the Scripts**

Start by reviewing the scripts provided in the design archive. The files design.tcl and design\_complete.tcl are located at the root level. Both files contain the same information, but design.tcl has parameters set such that only synthesis runs, while design\_complete.tcl runs the entire flow for two configurations.

#### <span id="page-5-3"></span>*The Main Script*

In the  $\leq$ Extract\_Dir>, open design.tcl in a text editor. This is the master script where you define the design parameters, design sources, and design structure. This is the only file you have to modify to compile a complete Partial Reconfiguration design. Find more details regarding design.tcl and the underlying scripts in the README. txt located in the Tcl subdirectory.

Note the following details in this file:

- Visualization scripts are requested via the use of  $set\_param$   $hd$ .  $v$ isual 1 (on line 5, the set\_param command is called in run.tcl). This command creates scripts in the root directory that you use later in the tutorial to identify the frames to be included in the partial bitstreams.
- Under **flow control**, you can control what phases of synthesis and implementation are run. In the tutorial, only synthesis is run by the script; implementation, verification, and bitstream generation are run interactively. To run these additional steps via the script, set the flow variables (e.g., run.prImpl) to **1**.
- The **Output Directories** and **Input Directories** set the file structure expected for design sources and results files. You must reflect any changes to your file structure here.

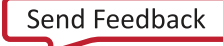

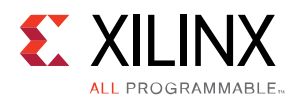

- The **Top Definition** and **RP Module Definitions** sections allow you to reference all source files for each part of your design. Top Definition covers all sources needed for the static design, including constraints and IP. The RP Module Definitions section does the same for Reconfigurable Partitions (RP). Complete a section for each RP and list all Reconfigurable Module (RM) variants for each RP.
	- o This design has two Reconfigurable Partitions (inst\_shift and inst\_count), and each RP has two module variants.
- The **Configuration Definition** sections define the sets of static and reconfigurable modules that make up a configuration.
	- o This design has two configurations, Config\_shift\_right\_count\_up and Config\_shift\_left\_count\_down. You can create more configurations by adding RMs or by combining existing RMs.

#### <span id="page-6-0"></span>*The Supporting Scripts*

Underneath the Tcl subdirectory, several supporting Tcl scripts exist. The scripts are called by design.tcl, and they manage specific details for the Partial Reconfiguration flow. Provided below are some details about what a few of the key PR scripts do.

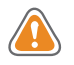

**CAUTION!** *Do not modify the supporting Tcl scripts.*

- step.tcl Manages the current status of the design by monitoring checkpoints.
- synth.tcl

Manages all the details regarding the synthesis phase.

- impl.tcl Manages all the details regarding the module implementation phase.
- pr\_impl.tcl Manages all the details regarding the top-level implementation of a PR design.
- run.tcl Launches the actual runs for synthesis and implementation.
- log.tcl

Handles report file creation at key points during the flow.

Remaining scripts provide details within these scripts (such as the  $*$  utils.tcl scripts) or manage other Hierarchical Design flows (such as  $\text{occ\_impl.tcl}$ ).

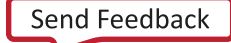

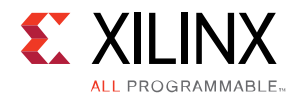

### <span id="page-7-0"></span>**Step 3: Synthesize the Design**

The design.tcl script automates the synthesis phase of this tutorial. Five iterations of synthesis are called, one for the static top-level design and one for each of four reconfigurable modules.

- 1. Open the Vivado Tcl shell:
	- o On Windows, select the Xilinx Vivado desktop icon or **Start > All Programs > Xilinx Design Tools> Vivado 2014.1 > Vivado 2014.1 Tcl Shell**.
	- o On Linux, simply type, vivado -mode tcl.
- 2. In the shell, navigate to the <Extract\_Dir> directory.
- 3. Run the design.tcl script by entering:

source design.tcl -notrace

After all five passes through Vivado Synthesis have completed, the Vivado Tcl shell is left open. You can find log and report files for each module, alongside the final checkpoints, under each named folder in the Synth subdirectory.

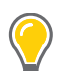

**TIP:** *In the <Extract\_Dir> directory, multiple log files have been created:*

- *run.log shows the summary as posted in the Tcl shell window*
- *command.log echoes all the individual steps run by the script*
- *critical.log reports all critical warnings produced during the run*

### <span id="page-7-1"></span>**Step 4: Assemble the Design**

Now that the synthesized checkpoints for each module, plus top, are available, you can assemble the design. Because project support for Partial Reconfiguration flows is not yet in place, you do not use the project infrastructure from within the IDE.

You will run all flow steps from the Tcl Console, but you can use features within the IDE (such as the floorplanning tool) for interactive events.

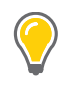

**TIP:** *Copy and paste commands directly from this document to avoid redundant effort and typos in the Vivado IDE. Copy and paste only one full command at a time. Note that some commands are long and therefore span multiple lines.*

#### <span id="page-7-2"></span>*Implement the Design*

- 1. Open the Vivado IDE. You can open the IDE from the open Tcl shell by typing start\_gui or by launching Vivado with the command vivado -mode gui.
- 2. Navigate to the <Extract\_Dir> directory if you are not already there. The pwd command can confirm this.

Partial Reconfiguration **[www.xilinx.com](http://www.xilinx.com/)** 8 **UG947 (v2014.1) April 2, 2014**

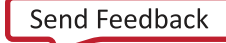

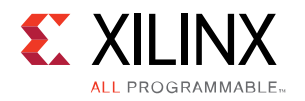

3. Load the static design by issuing the following command in the Tcl Console:

open checkpoint Synth/Static/top synth.dcp

You can see the design structure in the Netlist pane, but black boxes exist for the inst shift and inst\_count modules. Note that the Flow Navigator pane is not present. You are working in nonproject mode.

Two critical warnings are issued regarding unmatched instances. These instances are the reconfigurable modules that have yet to be loaded, and you can therefore ignore these warnings safely.

4. Load the synthesized checkpoints for first reconfigurable module variants for each of reconfigurable partitions:

read\_checkpoint -cell inst\_shift Synth/shift\_right/shift\_synth.dcp

read\_checkpoint -cell inst\_count Synth/count\_up/count\_synth.dcp

Note that the inst\_shift and inst\_count modules have been filled in with logical resources. You can now traverse the entire hierarchy within the Netlist pane.

5. Define each of these submodules as partially reconfigurable by setting the HD. RECONFIGURABLE property:

set\_property HD.RECONFIGURABLE 1 [get\_cells inst\_shift]

set\_property HD.RECONFIGURABLE 1 [get\_cells inst\_count]

This is the point at which the Partial Reconfiguration license is checked. If you have a valid license, you see this message:

Feature available: PartialReconfiguration

If you have no license with the PartialReconfiguration feature, contact your local Xilinx sales office for more information. Evaluation licenses are available.

6. Save the assembled design state for this initial configuration:

write\_checkpoint ./Checkpoint/top\_link\_right\_up.dcp

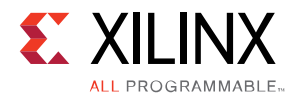

## <span id="page-9-0"></span>**Step 5: Build the Design Floorplan**

Next, you must create a floorplan to define the regions that will be partially reconfigured.

1. Select the inst\_count instance in the Netlist pane. Right click and select **Draw Pblock** and draw a tall narrow box on the left side of the X0Y3 clock region. The exact size and shape do not matter at this point, but keep the box within the clock region.

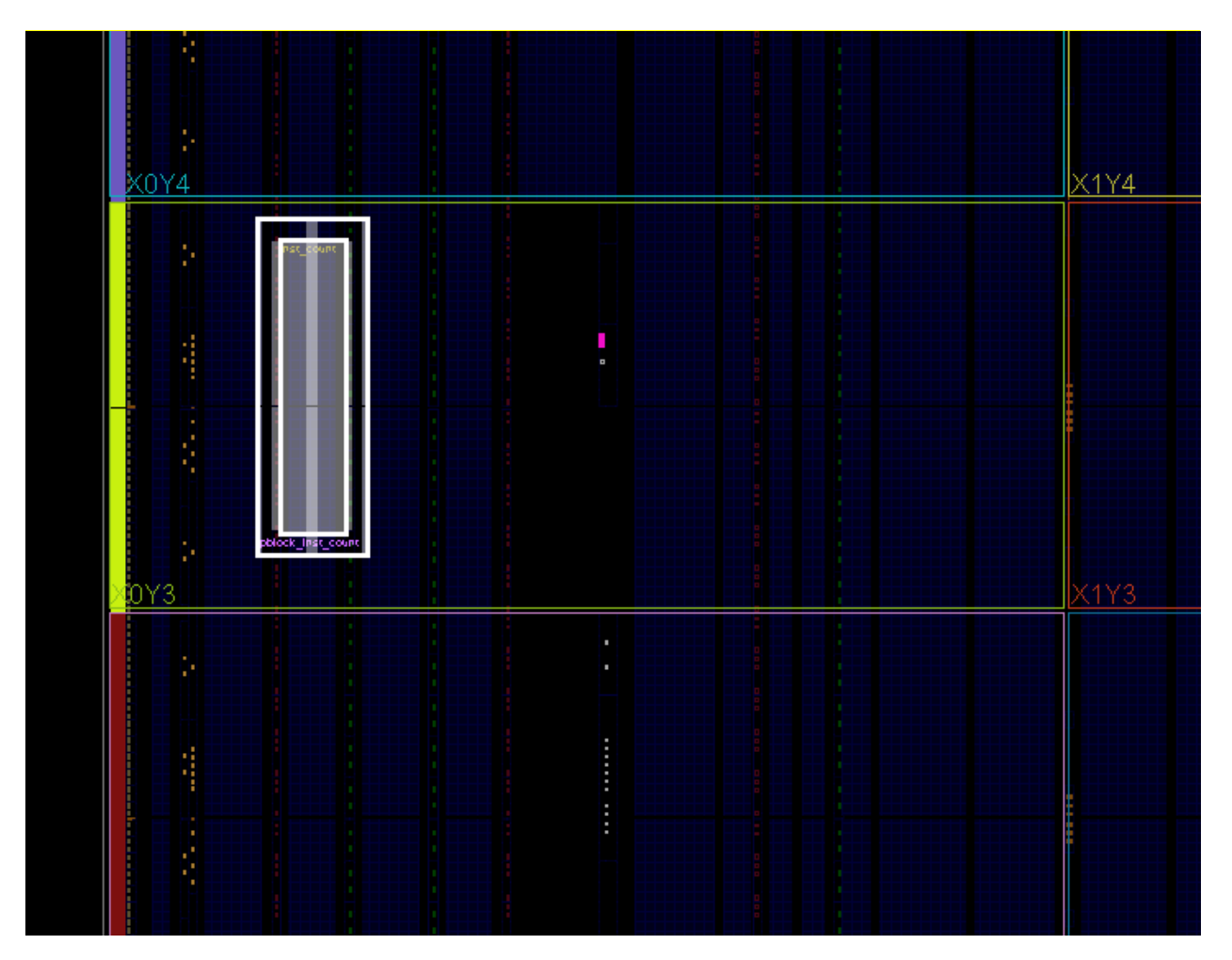

**Figure 1: Pblock for the inst\_count Reconfigurable Partition**

Although this Reconfigurable Module only requires CLB resources, also include RAMB16, RAMB32, or DSP48 resources if the box encompasses those types. This allows the routing resources for these block types to be included in the reconfigurable region. The **General** tab of the Pblock Properties pane can be used to add these if needed. The **Statistics** tab shows the resource requirements of the currently loaded Reconfigurable Module.

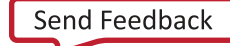

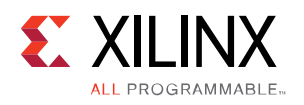

- 2. In the Properties pane, select the checkbox for **RESET\_AFTER\_RECONFIG**. This will utilize the dedicated initialization of the logic in this module after reconfiguration has completed.
- 3. Repeat steps 1 and 2 for the inst\_shift instance, this time targeting the right side of clock region X1Y1. This Reconfigurable Module includes block RAM instances, so the resource type must be included. If omitted, the RAMB details in the **Statistics** tab will be shown in red.

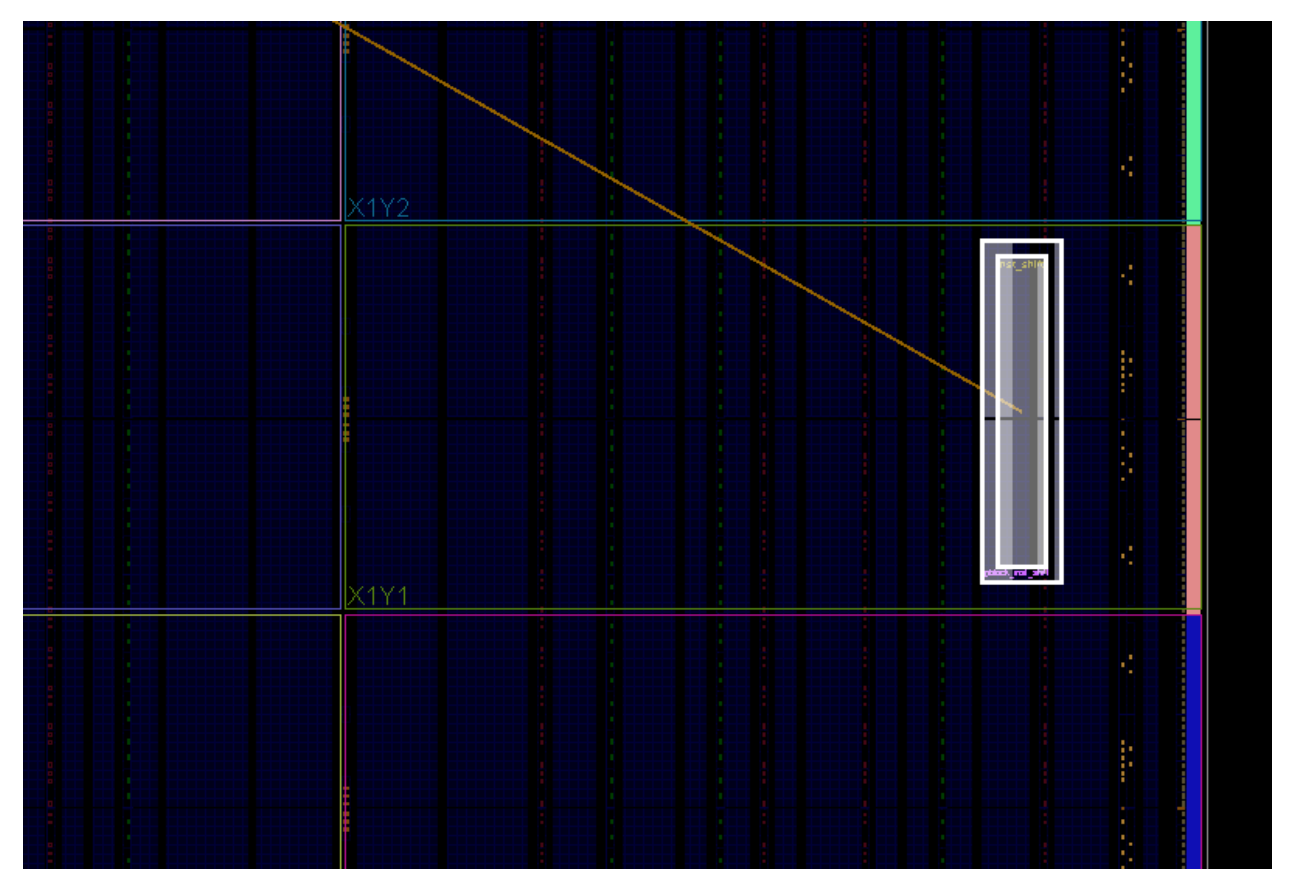

**Figure 2: Pblock for the inst\_shift Reconfigurable Partition**

4. Run Partial Reconfiguration Design Rule Checks by selecting **Tools > Report > Report DRC**. You can uncheck **All Rules** and then check **Partial Reconfiguration** to focus this report strictly on PR DRCs.

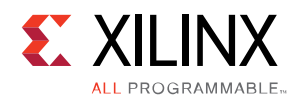

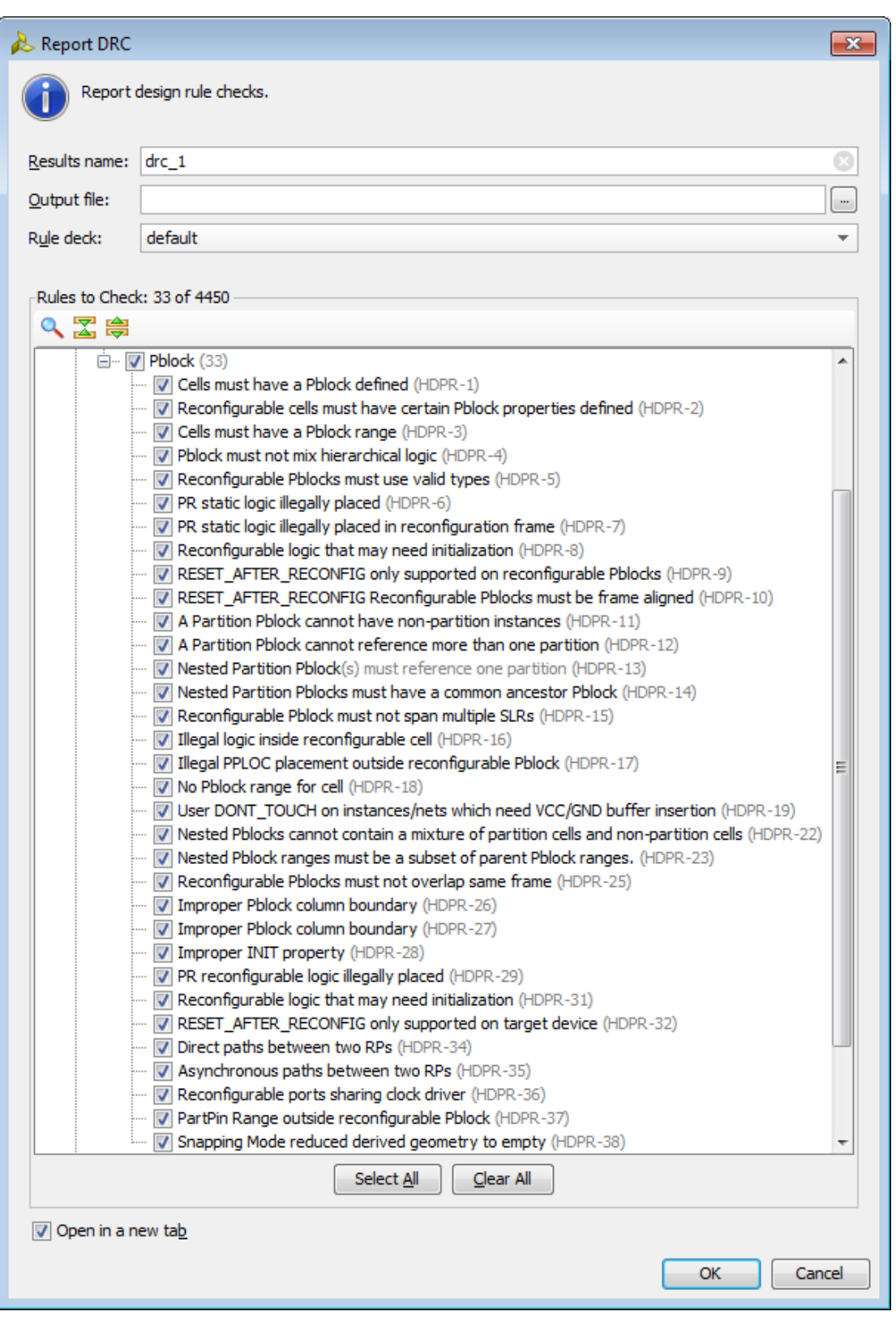

**Figure 3: Partial Reconfiguration Design Rule Checks (DRCs)**

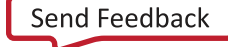

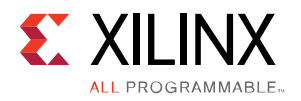

One or two DRCs will be reported at this point, and there are two ways of resolving them. We will use one method for inst\_shift and the other for inst\_count.

The first DRC will be an error, HDPR-10, reporting that RESET\_AFTER\_RECONFIG requires Pblock frame alignment.

5. To resolve the first DRC error,make sure that the height of the Pblock aligns with the clock region boundaries. Using the Pblock for inst\_shift, stretch the top and bottom edges to match the clock region boundaries of X1Y1 as shown in **[Figure 4](#page-12-0)**. Note that the shading of the Pblock is now more uniform.

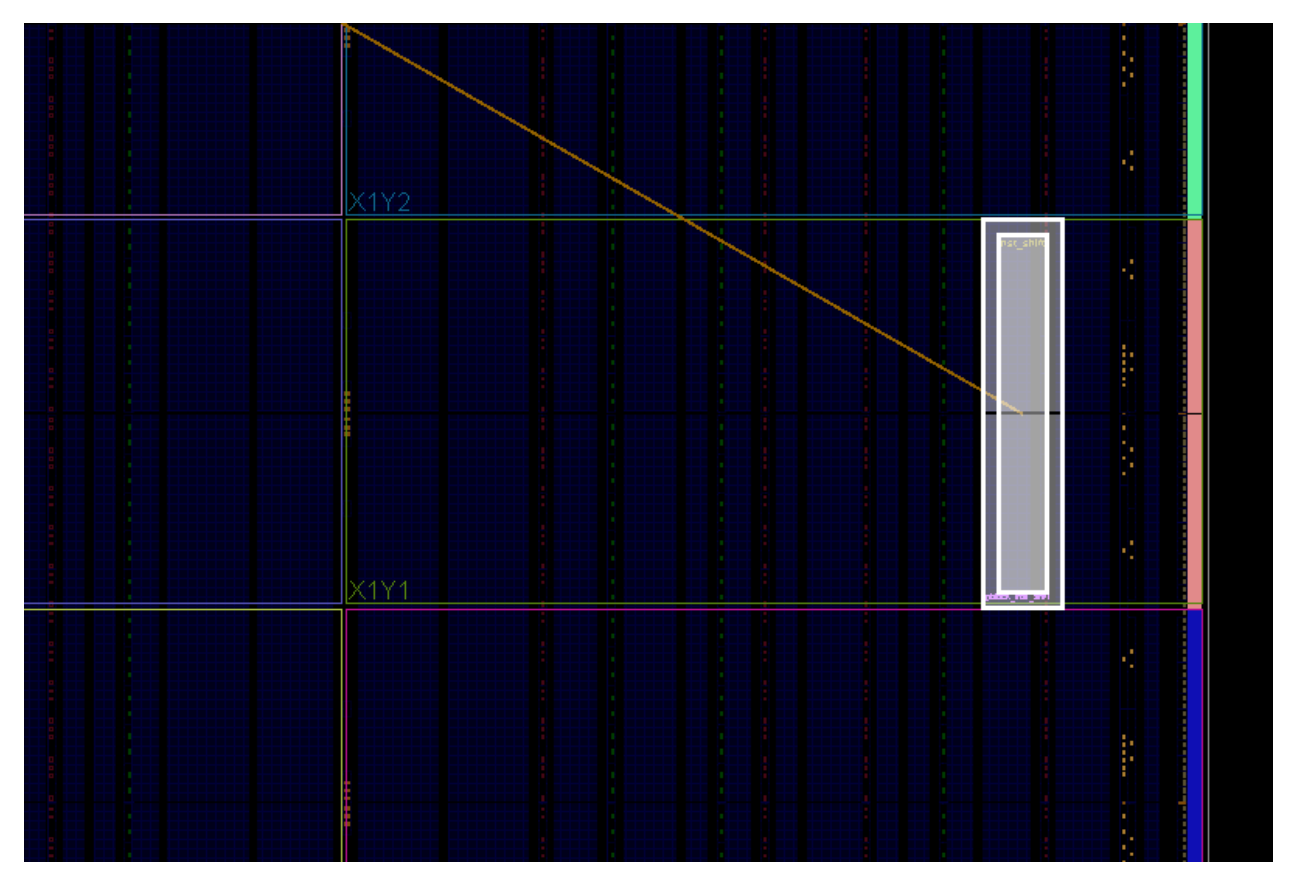

**Figure 4: Pblock for the aligned inst\_shift Reconfigurable Partition**

<span id="page-12-0"></span>The other possible DRC is a warning, HDPR-26, reporting that a left or right edge of a reconfigurable Pblock terminates on an improper boundary. Left or right edges must not split interconnect (INT) columns. More information on this requirement can be found in the *[Vivado Design Suite User Guide:](http://www.xilinx.com/cgi-bin/docs/rdoc?v=2014.1;d=ug909-vivado-partial-reconfiguration.pdf)  [Partial Reconfiguration](http://www.xilinx.com/cgi-bin/docs/rdoc?v=2014.1;d=ug909-vivado-partial-reconfiguration.pdf)* (UG909), in the section entitled Reconfigurable Partition Pblock Sizes and Shapes.

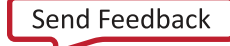

6. To manually avoid this DRC warning, zoom into the upper or lower corner on the reported edge of inst\_shift (or inst\_count, if inst\_shift did not report an issue) to see where the violation has occurred. Move this edge left or right one column, as shown by the yellow arrows in Figure 5, so it lands between two resource types (CLB-CLB or CLB-RAMB, for example) instead landing between CLB-INT or BRAM-INT.

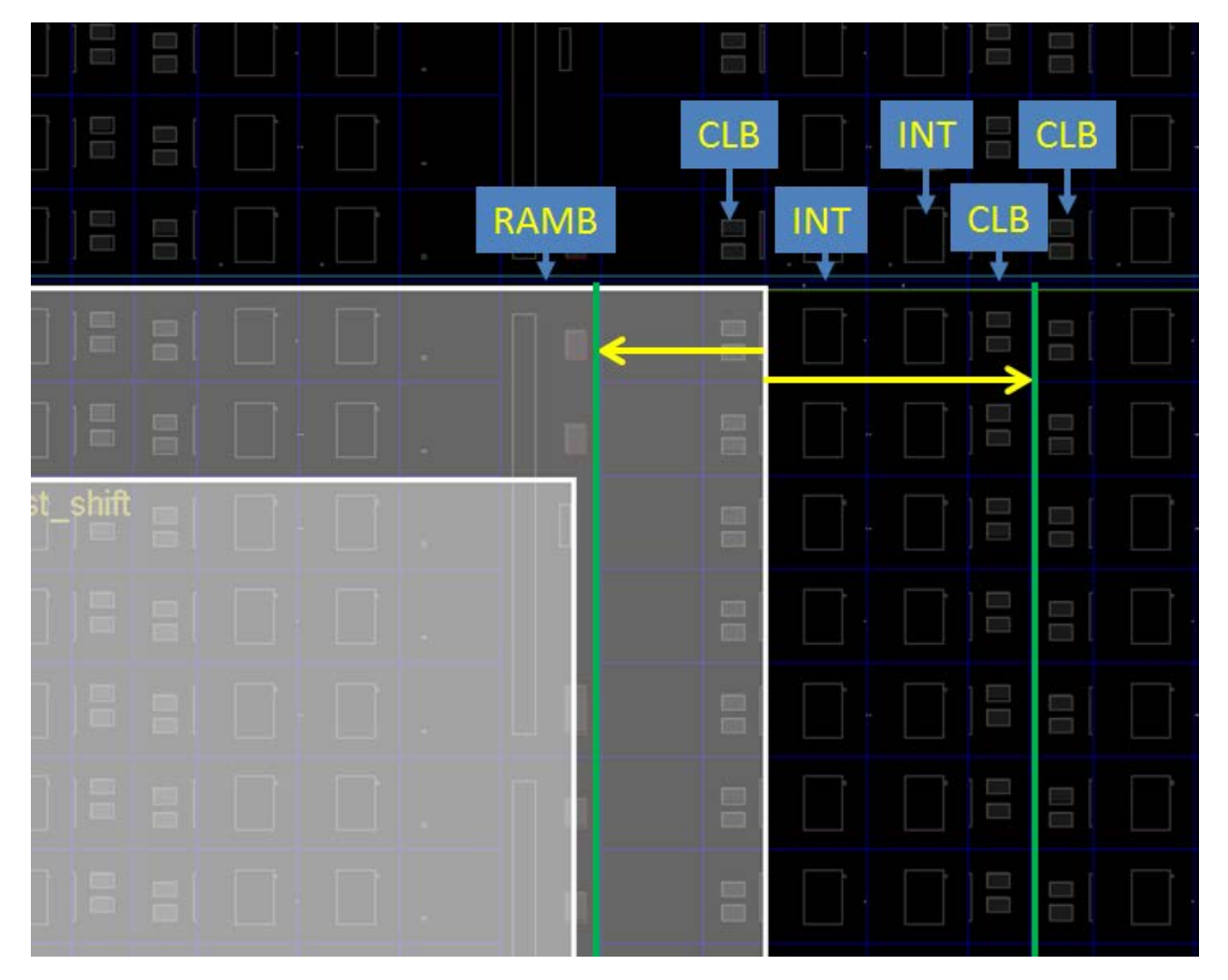

**Figure 5: Adjusting the Edges of a Reconfigurable Pblock**

7. Run the PR DRCs again to confirm that the errors and warnings that you have addressed have been resolved.

An alternative to manually adjusting the size and shape of reconfigurable Pblocks is to use the SNAPPING MODE feature. This feature automatically adjusts edges to align with legal boundaries. It will make the Pblock taller, aligning with clock region boundaries, if the RESET\_AFTER\_RECONFIG feature is selected. It will make the Pblock narrower, adjusting left and/or right edges as needed. Note that the number and type of resources available will be altered if SNAPPING\_MODE makes changes to the Pblock.

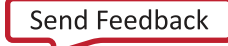

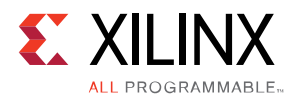

- 8. Select the Pblock for inst\_count, and in the **Properties** tab of the Pblock Properties pane, change the value of SNAPPING\_MODE from OFF to ON.
- 9. Run the PR DRCs once again to confirm that all issues have been resolved.
- 10. Save these Pblocks and associated properties by issuing this command:

write\_xdc ./Sources/xdc/fplan.xdc

This will export all the current constraints in the design. These constraints can be managed in their own XDC file, merged with another XDC file (such as top\_io.xdc), or managed within a run script (as is typically done with HD.RECONFIGURABLE).

<span id="page-14-0"></span>Now that the floorplan has been established, you will implement the design.

### **Step 6: Implement the First Configuration**

In this step you will place and route the design and prepare the static portion of the design for reuse with new Reconfigurable Modules.

1. Load the top-level constraint file by issuing the command:

read\_xdc Sources/xdc/top\_io.xdc

This sets the device pinout and top-level timing constraints. This XDC file is not accessible from the IDE – it will not appear as a design source.

This top-level XDC file should only contain constraints that reference objects in the static design. Constraints for logic or nets inside of the RP can be applied for specific Reconfigurable Modules if needed.

2. Optimize, place, and route the design by issuing the following commands:

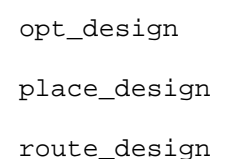

After both place\_design and route\_design, examine the state of the design in the Device view (See **[Figure 6](#page-15-0)**). One thing to note after place\_design is the introduction of Partition Pins. These are the physical interface points between static and reconfigurable logic and are the replacement in Vivado for what was Proxy Logic in ISE. They are anchor points within an interconnect tile through which each IO of the reconfigurable module must route. They appear as white boxes in the placed design view. For pblock\_shift, they appear in the lower right corner, as the connections to static are just outside the Pblock in that area of the device.

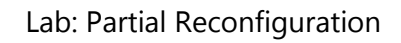

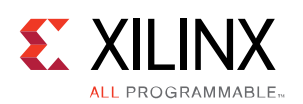

| <b>Device X</b>                                                                                                    | $\Box$ $L^2$ $\times$ |
|----------------------------------------------------------------------------------------------------|-----------------------|
| 担<br>Н<br>Ξ<br>ш                                                                                                    |                       |
| 即<br>INT_L_X6Y ISB<br>VBRK_X9V180<br>INT_L_X2Y158<br>INT_L_X4Y1S <mark>8</mark><br>I<br>H<br>H<br>20<br>$\blacksquare$                                                                                          |                       |
| VBRK_X9Y182<br>INT_L_X8Y ISS<br>INT_L_X2Y1SS<br>INT_L_X4Y1SS<br>INT_L_XXY1SS<br>ī<br>$\Box$<br>$\overline{\phantom{0}}$<br>П<br>I<br>$\Box$<br>П<br>$\Box$<br>षा                                                |                       |
| R<br>VBRK_X9Y161<br>INT_L_X6Y SA<br>INT L-X2Y154<br>INT_L_X4Y1S4<br>INT_L_X8Y154<br>$\Box$<br>$\blacksquare$<br>$\Box$<br>$\Box$<br>8<br>$\Box$<br>$\Box$<br>$\frac{1}{\sqrt{2}}$<br>$\Box$<br>$\Box$<br>$\Box$ |                       |
| VBRK_X9Y180<br><b>INT<sub>T</sub>LXB</b><br>INT_L_X2Y1S3<br>TRT_L_X8Y1S3<br>INT_L_X4Y1S0<br>Ō<br>$\Box$<br>$\Box$<br>Н<br>$\overline{\phantom{a}}$<br>$\overline{\phantom{a}}$<br>$\Box$<br>Ф<br>Ι              |                       |
| ŵ<br>INT_L_X6)<br>VBRK_X9Y1S9<br>INT_L_X2Y152<br>INT_L_X4Y1S2<br>INT_L_X3V152<br>$\blacksquare$<br>8<br>L<br>$\Box$<br>$\overline{\phantom{a}}$<br>Ē<br>$\Box$<br>$\Box$<br>ď<br>$\Box$<br>$\Box$<br>勝ち         |                       |
| J,<br>VBRK_X9Y159<br>INT_L_X2V151<br>INT <sub>-P-</sub> X4Y1S1<br>TRT <sub>-I</sub> L-X&<br>INT_L_X8Y151<br>H<br>H<br>$\Box$<br>8<br>Ξ<br>L<br>83<br>≜                                                          |                       |
| VBRK_X9Y1S7<br>INT_L_XIX<br>埕<br>INT_L_XXY1S0<br>$\blacksquare$<br>00<br>L<br>$\overline{\blacksquare}$<br>Ω<br>$\Box$<br>BH<br>pblock shift                                                                    |                       |
| VBRK_X9Y1SS<br>INT_L_XaY149<br>INT_L_X8Y149<br>INT_L_X8Y149<br>INT L.X2Y149<br>H<br>$\overline{\phantom{a}}$<br>7<br>$\blacksquare$<br>冐<br>T                                                                   |                       |
| VBRK_X9Y1S4<br>INT. L.X6Y148<br>INT L.X3Y148<br>15<br>٣<br>$\Box$<br>$\Box$<br>$\blacksquare$<br>$\Box$<br>ΠВ                                                                                                   |                       |
| VBRK_X9Y1S0<br>INT_L_X2Y147<br>INT_L_X6Y147<br>INT_L_X8Y147<br>INT_L_X4Y147<br>İ<br>Ū<br>I<br>$\Box$<br>HU.                                                                                                    | r.                    |

**Figure 6: Partition Pins within Placed Design**

<span id="page-15-0"></span>To find these partition pins in the GUI easily:

- a. Select the reconfigurable module (e.g., inst\_shift) in the Netlist pane.
- b. Select the **Cell Pins** tab in the Cell Properties pane.

Select any pin to highlight it, or use Ctrl+A to select them all. The Tcl equivalent of the latter is select\_objects [get\_pins inst\_shift/\*].

In the routed design view, click the **Show/Hide Nets** icon  $\|\cdot\|$  to display all routes by type (Fully

Routed, Partially Routed, or Unrouted), as shown in [Figure 7](#page-16-1). Use the Routing Resources icon  $\frac{1}{2}$  to toggle between abstracted and actual routing information, and to change the visibility of the routing resources themselves. All nets in the design are fully routed at this point.

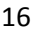

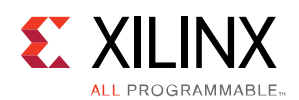

Lab: Partial Reconfiguration

| 口ピ<br><b>Device</b> X<br>$\times$                                               |                                         |                                                             |                                                                              |  |
|---------------------------------------------------------------------------------|-----------------------------------------|-------------------------------------------------------------|------------------------------------------------------------------------------|--|
|                                                                                 |                                         |                                                             | П                                                                            |  |
| INT_L_X4Y154   INT_R_X5Y154<br>VBRK_X18Y161<br>Γ                                | <b>INT_R_XZY154</b><br>INT_LX6Y194<br>Γ | INT_L_X8Y154   INT_R_X8Y154<br>a d                          | DEP_R_X9Y150 VERK_X29Y161<br>INT_L_X10Y154 INT_R_X11Y*<br>$\Box$             |  |
| VRRK_X18V160<br>INT_1_X4Y153   INT_R_X5YB534<br>Q+<br>Ξ<br>$\Box$<br>æ          | <b>JHT_X6Y</b>                          | INT_1_X8Y153_IMT_R_X8Y153<br>$\Box$<br>$\Box$               | VBRK_X20Y160<br>INT_L_X10Y153 INT_R_X11Y<br>L                                |  |
| VERK X18Y159<br>INT_L_X4Y152   INT_R_X5Y152<br>$\mathbf{S}$<br>Ц<br>Γ<br>Ņ      | <b>INT</b> XEY<br>T                     | INT A X8Y 152 INT R X9Y 152<br>ш                            | VERK_X20Y190<br>INT_L_X10Y152 INT_R_X11Y<br>I<br>I                           |  |
| <b>NIGHT X 18V 148</b><br>INT_L_X4Y151 INT_R_X5YLS1<br>Ф<br>Ι<br>ŵ              | THE <b>INSTER</b>                       | X8Y151   INT R X9Y151<br><b>TRT L</b><br>ш                  | X10Y151 RT_R_X11<br><br>$\times$<br><b>Show Nets</b>                         |  |
| INT_L_X4Y150 INT_R_X5Y150<br>VBRK_X18Y157<br>咸<br>Ι<br>⊩<br><b>pblock</b> shift | <b>IHT</b><br>. X6Y                     | X8Y190 INT & X9Y190<br><b>TH<sup>+</sup></b><br><b>ETTR</b> | 10Y150 INT_R_X11Y<br>TV Fully Routed Nets (184)<br>Partially Routed Nets (0) |  |
| INT_L_X4Y140 INT_R_X5Y140<br>VBRK_X18Y195<br>Ξ<br>Ξ                             | INT_LXEYIO INT RXTYDAR<br>Γ             | <b>LIKE U X8Y 40   14T_R_X8Y.140</b>                        | 10Y140 HT_R_X11Y<br>Unrouted Nets (0)<br>Hide All<br>Show All                |  |
| INT_L_X4Y148 INT_R_X5Y148<br>VBRK_X18Y194<br>Ξ<br>V<br>٦<br>Ξ<br>$\Box$         | INT_L_XEY148   INT_R_XTYH48<br>Ξ        | $X8Y148$ IHT RX2Y148<br>THE T<br>EП<br>51                   | 10Y148 INT_R_X11Y<br>I                                                       |  |
| INT_L_X4Y147 INT_R_X5Y147<br>VBRK_X18Y153<br>Ξ<br>Ξ<br>$\Box$                   | INT_LX6Y147 INT_RXTYH4Z<br>L            | HELL X8Y147 HF_R_X9Y147<br><b>STIN</b>                      | VERK_X29Y153<br>INT_L_X10Y147 INT_R_X11Y<br>Γ                                |  |
| INT_L_X4Y146 INT_R_X5Y146<br>VBRK_X18Y152<br>m.                                 | INT_L_XEY146 INT_R_XTYH46               | INTIL X8Y146 HF R X9Y146                                    | INT LX10Y146 INT RX11Y<br>VBRK_X29Y152                                       |  |

**Figure 7: Closeup of First Configuration Routed**

#### <span id="page-16-1"></span><span id="page-16-0"></span>*Save the Results*

3. Save the full design checkpoint and create report files by issuing these commands:

```
write_checkpoint -force
Implement/Config_shift_right_count_up/top_route_design.dcp
```

```
report_utilization -file
Implement/Config_shift_right_count_up/top_utilization.rpt
```

```
report_timing_summary -file 
Implement/Config_shift_right_count_up/top_timing_summary.rpt
```
4. [Optional] Save checkpoints for each of the reconfigurable modules by issuing these two commands:

```
write_checkpoint -force -cell inst_shift Checkpoint/shift_right_route_design.dcp
```

```
write_checkpoint -force -cell inst_count Checkpoint/count_up_route_design.dcp
```
**TIP:** *When running design\_complete.tcl to process the entire design in batch mode, design checkpoints, log files, and report files are created at each step of the flow.*

At this point, you have created a fully implemented partial reconfiguration design from which you can generate full and partial bitstreams. The static portion of this configuration is used for all subsequent configurations, and to isolate the static design, the current reconfigurable modules must be removed.

5. Make sure routing resources are enabled, and zoom in to an interconnect tile with partition pins.

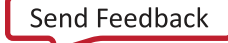

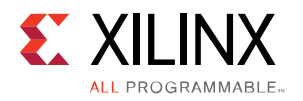

6. Clear out reconfigurable module logic by issuing the following commands:

update\_design -cell inst\_shift -black\_box

update\_design -cell inst\_count -black\_box

Issuing these commands results in many design changes (see **[Figure 8](#page-17-0)**):

- o The number of Fully Routed nets (green) has decreased.
- o The number of Partially Routed nets (yellow) has increased.
- o inst\_shift and inst\_count now appear in the Netlist view as empty.

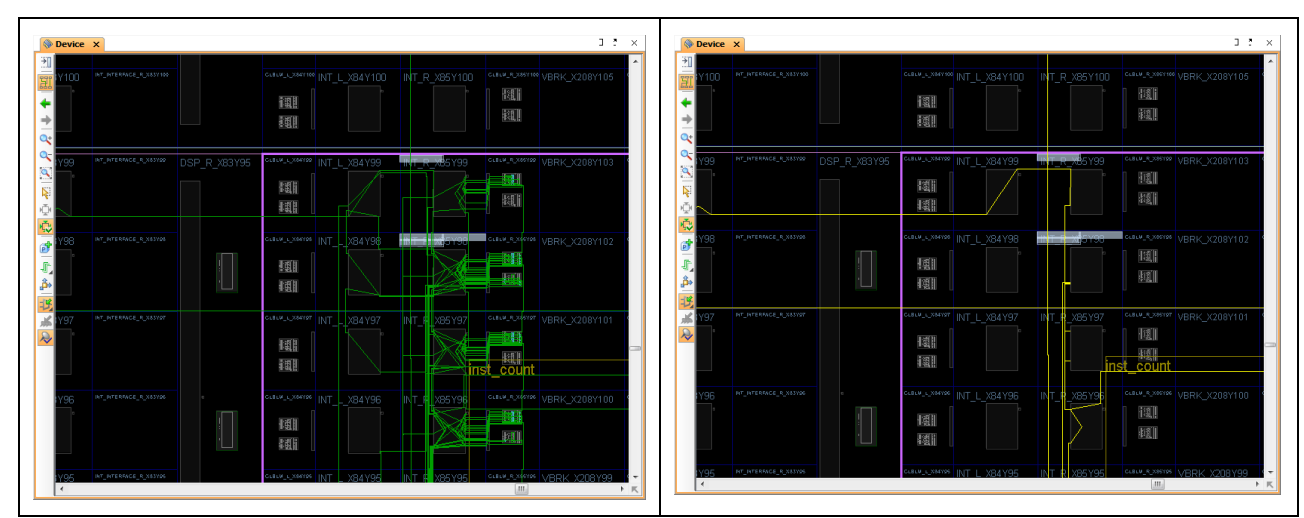

**Figure 8: The inst\_count module before (left) and after (right) update\_design -black\_box**

<span id="page-17-0"></span>7. Issue the following command to lock down all placement and routing:

lock\_design -level routing

Because no cell was identified in the lock\_design command, the entire design in memory (currently consisting of the static design with black boxes) is affected. All routed nets are now displayed, as indicated by dashed lines (see **[Figure 9](#page-18-2)**). Fully routed nets appear in green, and partially routed nets are in yellow.

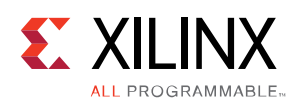

#### Lab: Partial Reconfiguration

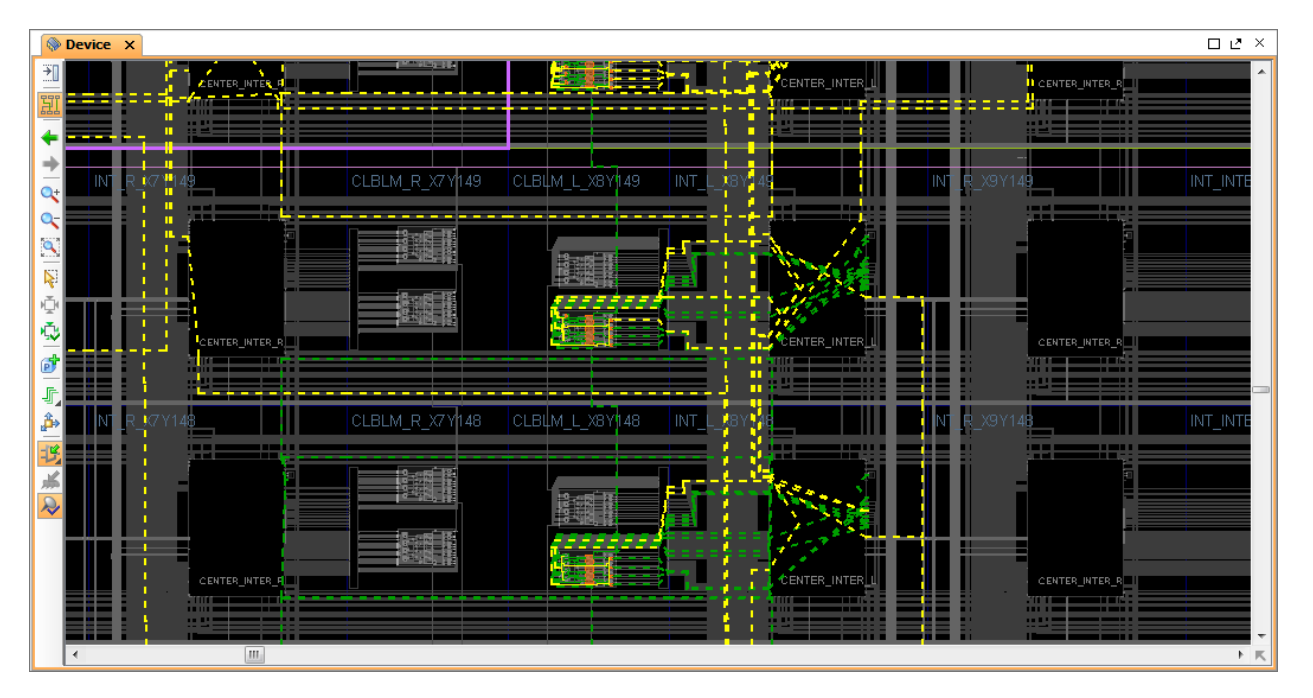

**Figure 9: Closeup of Static-Only Design with Locked Routing**

<span id="page-18-2"></span>8. Issue the following command to write out the remaining static-only checkpoint:

```
write_checkpoint -force Checkpoint/static_route_design.dcp
```
This static-only checkpoint would be used for any future configurations , but in this tutorial, you simply keep this design open in memory.

## <span id="page-18-0"></span>**Step 7: Implement the Second Configuration**

The static design result is now established and locked, and you will use it as context for implementing further reconfigurable modules.

#### <span id="page-18-1"></span>*Implement the Design*

1. With the locked static design open in memory, read in post-synthesis checkpoints for the other two reconfigurable modules.

read\_checkpoint -cell inst\_shift Synth/shift\_left/shift\_synth.dcp

read\_checkpoint -cell inst\_count Synth/count\_down/count\_synth.dcp

2. Optimize, place and route the new RMs in the context of static by issuing these commands: opt\_design

place\_design

route\_design

Partial Reconfiguration **[www.xilinx.com](http://www.xilinx.com/)** 19 **UG947 (v2014.1) April 2, 2014**

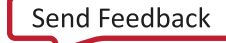

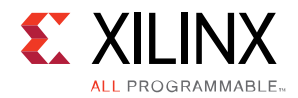

The design is again fully implemented, now with the new reconfigurable module variants. All the routing has turned green, and is a mix of dashed (locked) and solid (new) routing segments.

#### <span id="page-19-0"></span>*Save Results*

3. Save the full design checkpoint and report files by issuing these commands:

```
write_checkpoint -force 
Implement/Config_shift_left_count_down/top_route_design.dcp
report_utilization -file 
Implement/Config_shift_left_count_down/top_utilization.rpt
report_timing_summary -file
```
Implement/Config\_shift\_left\_count\_down/top\_timing\_summary.rpt

4. [Optional] Save checkpoints for each of the reconfigurable modules by issuing these two commands:

```
write_checkpoint -force -cell inst_shift Checkpoint/shift_left_route_design.dcp
```
write\_checkpoint -force -cell inst\_count Checkpoint/count\_down\_route\_design.dcp

At this point, you have implemented the static design and all reconfigurable module variants. This process would be repeated for designs that have more then two Reconfigurable Modules per Reconfigurable Partition.

### <span id="page-19-1"></span>**Step 8: Examine Results**

#### <span id="page-19-2"></span>*Use Highlighting Scripts*

With the routed configuration open in the IDE, run some visualization scripts to highlight tiles and nets. These scripts identify the resources allocated for partial reconfiguration, and are automatically generated when the hd. visual parameter is enabled.

1. In the Tcl console, issue the following commands from the <Extract\_Dir> directory: source hd\_visual/pblock\_inst\_shift\_AllTiles.tcl

highlight\_objects -color blue [get\_selected\_objects]

2. Click somewhere in the Device view to deselect the frames (or enter unselect objects), then issue the following commands:

source hd\_visual/pblock\_inst\_count\_AllTiles.tcl

highlight\_objects -color yellow [get\_selected\_objects]

The partition frames appear highlighted in the Device view, as shown in **[Figure 10](#page-20-0)** below.

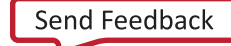

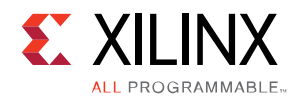

Lab: Partial Reconfiguration

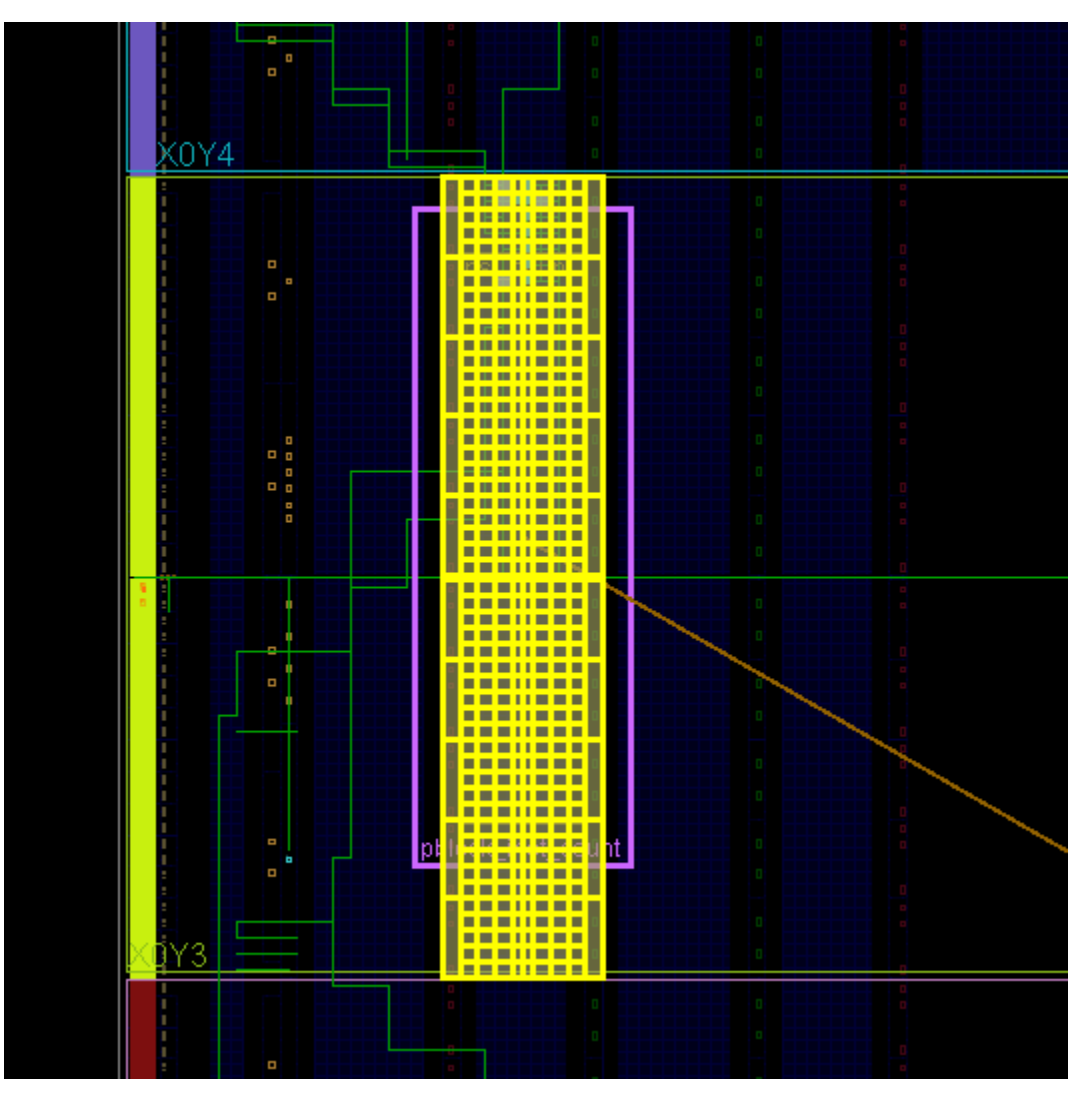

**Figure 10: Reconfigurable Partition Frames Highlighted**

<span id="page-20-0"></span>These highlighted tiles represent the configuration frames that are sent to bitstream generation to create the partial bitstreams. In **[Figure 10](#page-20-0)** above, the SNAPPING\_MODE feature has adjusted all four edges to account for RESET\_AFTER\_RECONFIG and legal reconfigurable partition widths.

The other "tile" scripts are variations on these. If you had not created Pblocks that vertically aligned to the clock region boundaries, the FrameTiles script would highlight the explicit Pblock tiles, while the AllTiles script extends those tiles to the full reconfigurable frame height. Note that these leave gaps where unselected frame types (e.g., global clocks) exist.

The GlitchTiles script is a subset of frame sites, avoiding dedicated silicon resources; the other scripts are more informative than this one.

Finally, the Nets scripts are created for Tandem Configuration and do not apply to PR.

3. Close the current design:

close\_project

Partial Reconfiguration **[www.xilinx.com](http://www.xilinx.com/)** 21 **UG947 (v2014.1) April 2, 2014**

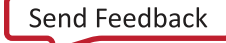

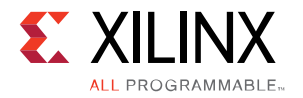

#### <span id="page-21-0"></span>**Step 9: Generate Bitstreams**

#### <span id="page-21-1"></span>*Verify Configurations*

*RECOMMENDED: Before generating bitstreams, verify all configurations to ensure that the static portion of each configuration match identically, so the resulting bitstreams are safe to use in silicon. The PR Verify feature examines the complete static design up to and including the partition pins, confirming that they are identical. Placement and routing within the reconfigurable modules is not checked, as different module results are expected here.*

1. Run the pr\_verify command from the Tcl Console:

```
pr_verify Implement/Config_shift_right_count_up/top_route_design.dcp
Implement/Config_shift_left_count_down/top_route_design.dcp
```
If successful, this command returns the following message.

```
INFO: [Vivado 12-3253] PR_VERIFY: check points 
Implement/Config_shift_right_count_up/top_route_design.dcp and 
Implement/Config_shift_left_count_down/top_route_design.dcp are compatible
```
By default, only the first mismatch (if any) is reported. To see all mismatches, use the -full check option.

#### <span id="page-21-2"></span>*Generate Bitstreams*

Now that the configurations have been verified, you can generate bitstreams and use them to target the KC705 demonstration board.

1. First, read the first configuration into memory:

open\_checkpoint Implement/Config\_shift\_right\_count\_up/top\_route\_design.dcp

2. Generate full and partial bitstreams for this design. Be sure to keep the bit files in a unique directory related to the full design checkpoint from which they were created.

write bitstream -file Bitstreams/Config RightUp.bit

close\_project

Notice the three bitstreams have been created:

- Config\_RightUp.bit This is the power-up, full design bitstream.
- Config\_RightUp\_pblock\_shift\_partial.bit This is the partial bit file for the shift\_right module.
- Config\_RightUp\_pblock\_count\_partial.bit This is the partial bit file for the count up module.

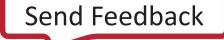

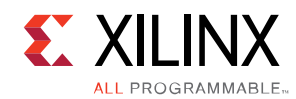

*IMPORTANT: The names of the bit files currently do not reflect the name of the reconfigurable module variant to clarify which image is loaded. The current solution uses the base name given by the* -file *option and appends the Pblock name of the reconfigurable cell. It is critical to provide enough description in the base name to be able to identify the reconfigurable bit files clearly. All partial bit files have the* \_partial *postfix.*

3. Generate full and partial bitstreams for the second configuration, again keeping the resulting bit files in the appropriate folder.

open\_checkpoint Implement/Config\_shift\_left\_count\_down/top\_route\_design.dcp

```
write bitstream -file Bitstreams/Config LeftDown.bit
```
close\_project

Similarly, you see three bitstreams created, this time with a different base name.

4. Generate a full bitstream with black boxes, plus blanking bitstreams for the reconfigurable modules. Blanking bitstreams can be used to "erase" an existing configuration to reduce power consumption.

open\_checkpoint Checkpoint/static\_route\_design.dcp

write\_bitstream -file Bitstreams/blanking.bit

close\_project

The base configuration bitstream will have no logic for either reconfigurable partition. Note that for this configuration, the outputs of the Reconfigurable Partitions have *no* active drivers.

## <span id="page-22-0"></span>**Step 10: Partially Reconfigure the FPGA**

The count\_shift\_led design targets the KC705 demonstration board. The current design supports board revisions Rev 1.0 and Rev 1.1.

#### <span id="page-22-1"></span>*Configure the device with a full image*

- 1. Connect the KC705 to your computer via the Platform Cable USB and power on the board.
- 2. From the main Vivado IDE, select **Flow > Open Hardware Manager**.
- 3. Select **Open a new hardware target** on the green banner. Follow the steps in the wizard to establish communication with the board.
- 4. Select **Program device** on the green banner and pick the XC7K325T\_0. Navigate to the Bitstreams folder to select Config\_RightUp.bit, then click OK to program the device.

You should now see the bank of GPIO LEDs performing two tasks. Four LEDs are performing a counting-up function (MSB is on the left), and the other four are shifting to the right. Note the amount of time it took to configure the full device.

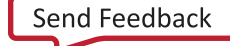

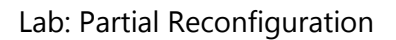

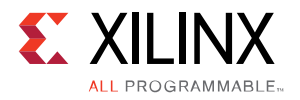

#### <span id="page-23-0"></span>*Partially reconfigure the device*

At this point, you can partially reconfigure the active device with any of the partial bitstreams that you have created.

1. Select **Program device** on the green banner again. Navigate to the Bitstreams folder to select Config\_LeftDown\_pblock\_shift\_partial.bit, then click **OK** to program the device.

The shift portion of the LEDs has changed direction, but the counter kept counting up, unaffected by the reconfiguration. Note the much shorter configuration time.

2. Select **Program device** on the green banner again. Navigate to the Bitstreams folder to select Config\_LeftDown\_pblock\_count\_partial.bit, then click OK to program the device.

The counter is now counting down, and the shifting LEDs were unaffected by the reconfiguration. This process can be repeated with the  $\text{Config\_RightUp}$  partial bit files to return to the original configuration, or with the blanking partial bit files to stop activity on the LEDs (they will stay on).

### <span id="page-23-1"></span>**Conclusion**

In this tutorial, you:

- Synthesized a design bottom-up to prepare for partial reconfiguration implementation
- Created a valid floorplan for a partial reconfiguration design
- Created two configurations with common static results
- Implemented these two configurations, saving the static design to be used in each
- Created checkpoints for static and reconfigurable modules for later reuse
- Examined framesets and verified the two configurations
- Created full and partial bitstreams
- Configured and partially reconfigured an FPGA

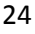

<span id="page-24-0"></span>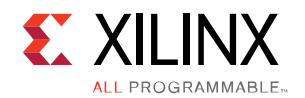

## *Legal Notices*

## <span id="page-24-1"></span>**Please Read: Important Legal Notices**

The information disclosed to you hereunder (the "Materials") is provided solely for the selection and use of Xilinx products. To the maximum extent permitted by applicable law: (1) Materials are made available "AS IS" and with all faults, Xilinx hereby DISCLAIMS ALL WARRANTIES AND CONDITIONS, EXPRESS, IMPLIED, OR STATUTORY, INCLUDING BUT NOT LIMITED TO WARRANTIES OF MERCHANTABILITY, NON-INFRINGEMENT, OR FITNESS FOR ANY PARTICULAR PURPOSE; and (2) Xilinx shall not be liable (whether in contract or tort, including negligence, or under any other theory of liability) for any loss or damage of any kind or nature related to, arising under, or in connection with, the Materials (including your use of the Materials), including for any direct, indirect, special, incidental, or consequential loss or damage (including loss of data, profits, goodwill, or any type of loss or damage suffered as a result of any action brought by a third party) even if such damage or loss was reasonably foreseeable or Xilinx had been advised of the possibility of the same. Xilinx assumes no obligation to correct any errors contained in the Materials or to notify you of updates to the Materials or to product specifications. You may not reproduce, modify, distribute, or publicly display the Materials without prior written consent. Certain products are subject to the terms and conditions of Xilinx's limited warranty, please refer to Xilinx's Terms of Sale which can be viewed at [http://www.xilinx.com/legal.htm#tos;](http://www.xilinx.com/legal.htm%23tos) IP cores may be subject to warranty and support terms contained in a license issued to you by Xilinx. Xilinx products are not designed or intended to be fail-safe or for use in any application requiring fail-safe performance; you assume sole risk and liability for use of Xilinx products in such critical applications, please refer to Xilinx's Terms of Sale which can be viewed a[t http://www.xilinx.com/legal.htm#tos.](http://www.xilinx.com/legal.htm#tos)

© Copyright 2013 – 2014 Xilinx, Inc. Xilinx, the Xilinx logo, Artix, ISE, Kintex, Spartan, Virtex, Zynq, and other designated brands included herein are trademarks of Xilinx in the United States and other countries. All other trademarks are the property of their respective owners.